Fonter

**Dairy for life** 

# Fonterra Procurement

# **Sourcing Event Information**

For step-by-step instructions on how to participate in a RFI or RFX Event, or sign documents using DocuSign please refer to the detailed **User Guides**.

This guide provides some additional questions and answers as well as basic trouble shooting around participating in Fonterra Sourcing Events.

### **Where can I find the Event that I am invited to?**

You can access the Fonterra Sourcing Event you have been invited to in two ways:

- Via the Sourcing Invitation email that Fonterra sent
- By going to the Proposals Page and clicking the drop-down menu in the upper-left corner and select Ariba Proposals and Questionnaires
- From the Dashboard, you can find the event that you have been invited. It will show as Status Open.

#### **Why can't I find the Sourcing Event?**

There are several reasons you may not see a Sourcing Event your organisation was invited to. Below are various scenarios that may apply:

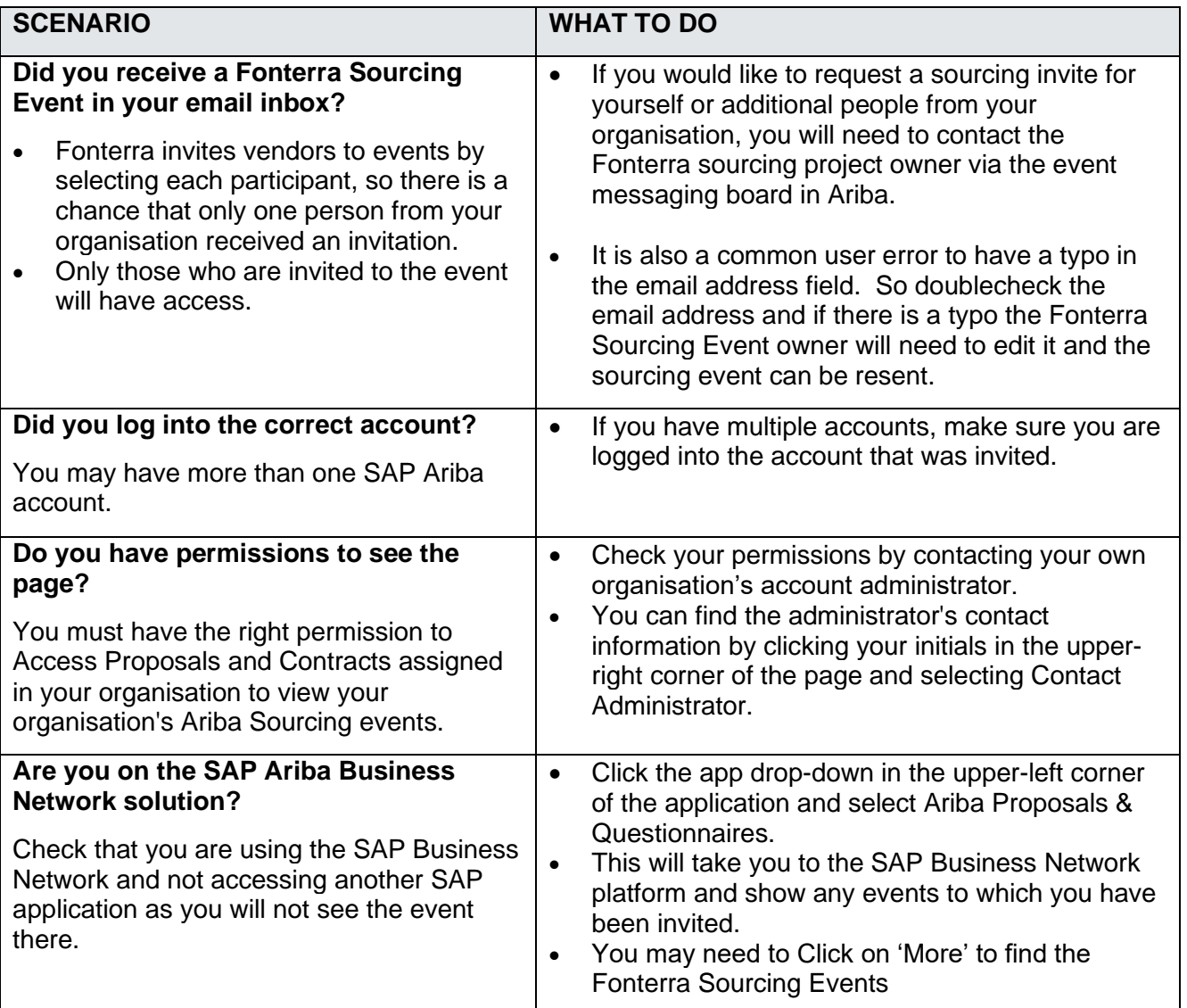

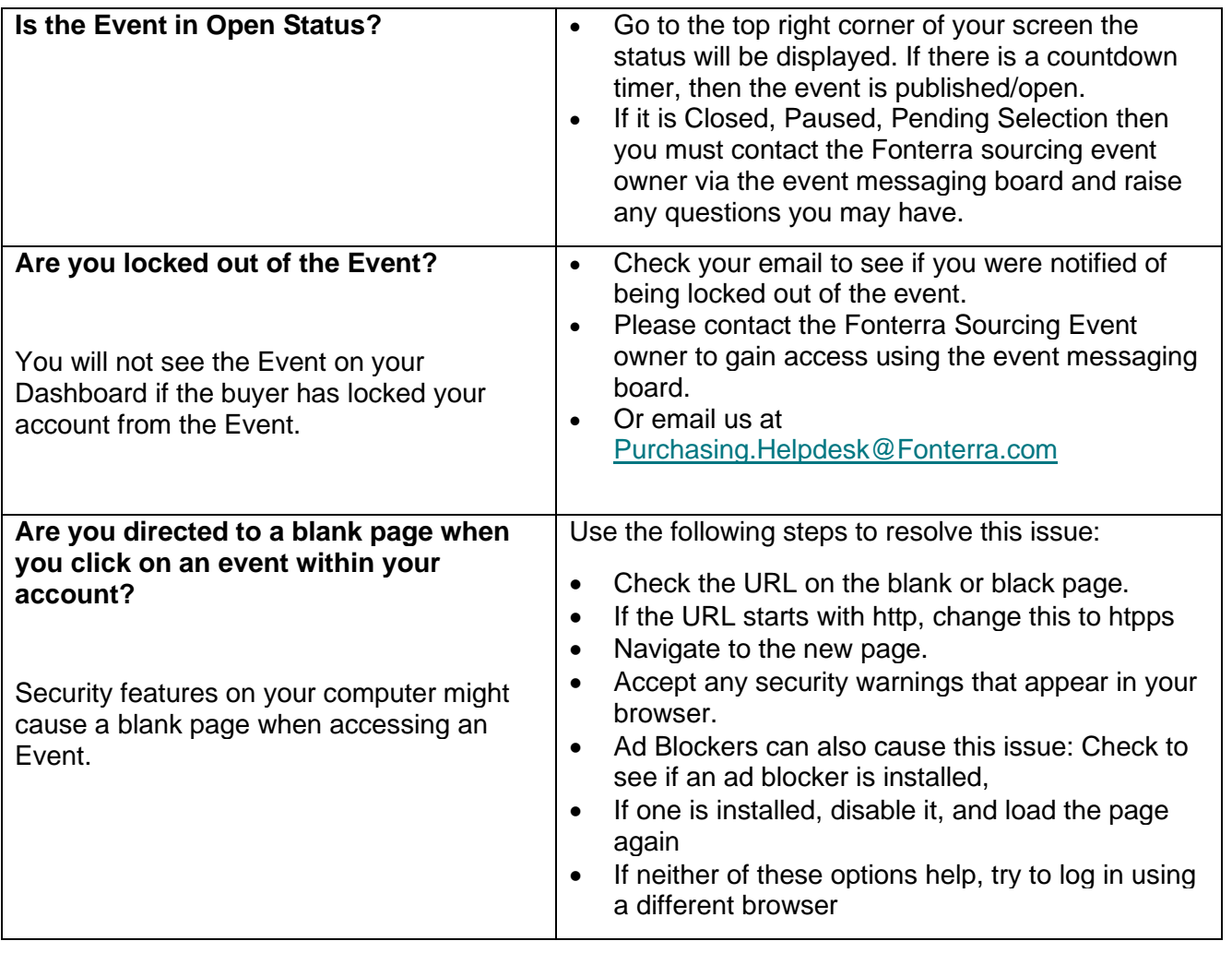

## **The link in the Fonterra invitation does not work, what shall I do?**

If the link in the e-mail inviting you to register on the SAP Business Network does not work, please try the following:

- Check that you are logged out of all Ariba systems and sites.
- Clear your browsing history before opening the link.
- Try opening the link in another browser (Internet Explorer, Google Chrome, Mozilla Firefox etc.
- Copy the link from the e-mail and open it again in an incognito window (Google Chrome), an InPrivate window (Microsoft Edge) or similar.

Ask your IT department to check whether internal network settings are preventing access.

If you still cannot access the SAP Ariba login/registration page despite following these steps, please contact [Purhasing.Helpdesk@Fonterra.com](mailto:Purhasing.Helpdesk@Fonterra.com)

#### **I received an email from Fonterra to register with the SAP Business Network. What should I do if someone else in my organisation is responsible for the account registration?**

Please contact [Purchasing.Helpdesk@Fonterra.com](mailto:Purchasing.Helpdesk@Fonterra.com) so we can resend a new invitation and provide us with the following:

- Full name of the new sourcing contact
- Their email address
- Sourcing event information

#### **What information does Fonterra see in the vendor's profile?**

Fonterra can preview the full profile of any vendor that responds to a Fonterra Sourcing Event. Furthermore, vendors are required to update contact details within their profiles.

#### **How do I view messages from the Fonterra Sourcing Event owner?**

- 1. **Log in** to your account
- 2. Click on the solution navigator in the **upper right corner** of your screen and **select Proposals** if you don't automatically see your events listed
- 3. Click on the **Event** you want to access
- 4. After you see your event, **click Event Messages** in the upper-left corner under the Event Details section
- 5. Click the **subject** to view each message and reply to your customer

#### **After I saved our response, can I go back in and change the price?**

The system allows you to save your work and revise your response up until when you submit your final bid prior to closing.

#### **Is there any size limitation when attaching a file?**

Yes, the maximum size allowed to attach is 100mb per file. If the file size is more than 100mb, kindly compress the file size and upload as a zipped folder.